## **Creating a New Risk**

You can create a new risk if your user role has Risk View and Risk Author permissions.

## **To create a new risk:**

- 1. In the RiskVision Application application, go to **Content** > **Risks**.
- 2. Use the tree on the left to find**Risks & Threats** and under that, the risk category or ISO domain for the new risk. In the right-hand panel, click the **Risks** tab and then click **New**.

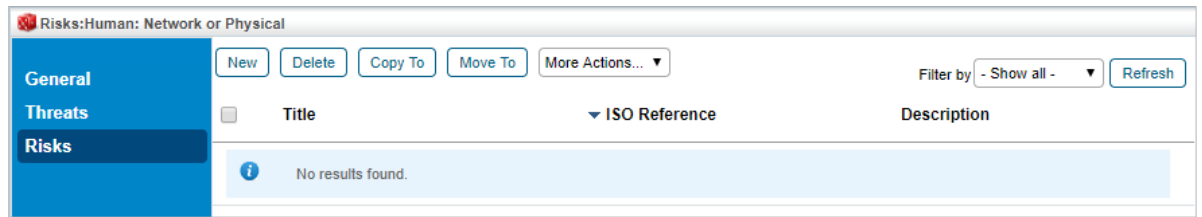

The Risks page.

- 3. Enter the following parameters and click **Save** (on the top bar):
	- **Title:** The risk's title, such as "Computer crime", or "Incomplete background checks".
	- **Permanent ID:** A unique identifier, such as "BR0031".
	- **Description:** A general description of the risk which can include styled text.
	- **ISO Reference:** Choose from one of the available options or define a new entry.
	- **Enabled for Assessment:** Choose **Yes** or **No**.
	- **Categories:** Select one or more categories from the category tree.

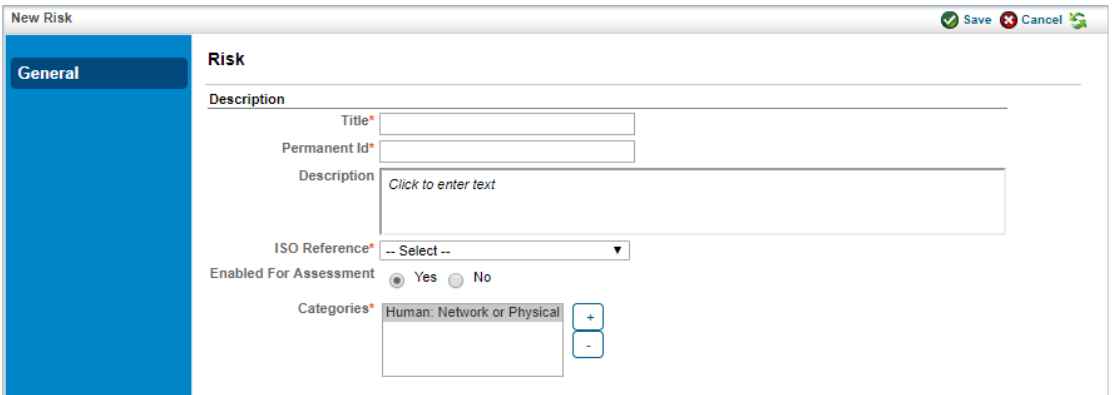

The New Risk screen.

Risk categories can be created or deleted using the **New Category**, **New Sub Category**, and **Delete Category** actions in the drop-down list associated with the **Risk Configuration** tree. The availability of these actions depends on the currently selected node in the **Risk Configuration** tree.

**Despite the possibility of importing a risk with theEnabled For Assessment**option set to 'No,' the risk will be applicable in risk assessment. When risks are imported using this setting, you must delete the risk or mark the risk as not applicable to drop them from assessments. For information about how to delete a risk or mark a risk as not applicable, see Understanding Risk Actions.